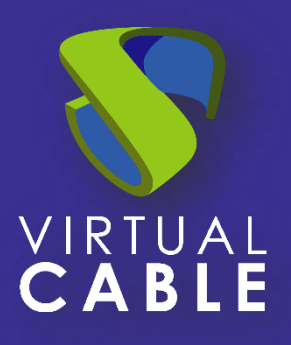

# Convertir Ubuntu 20 Desktop a modo quiosco

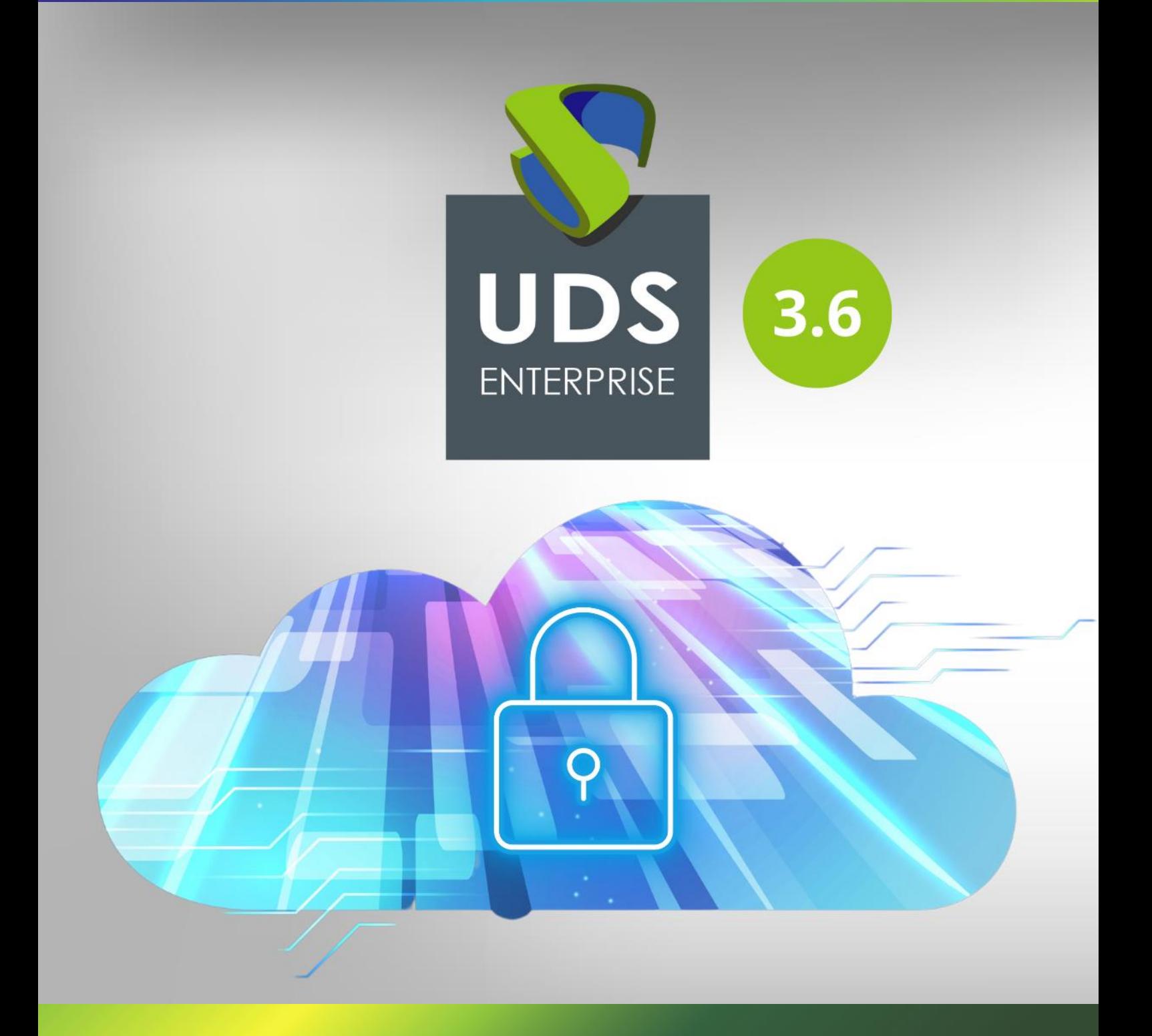

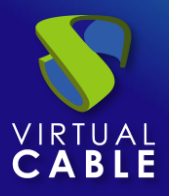

## Convertir Ubuntu 20 Desktop

# a modo quiosco

## Índice

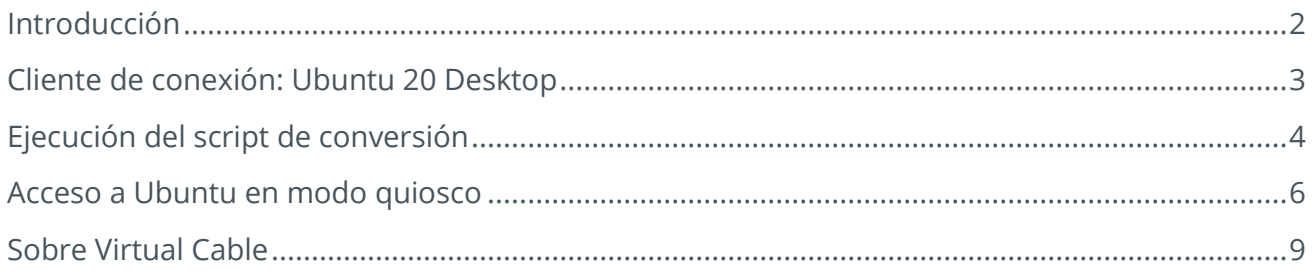

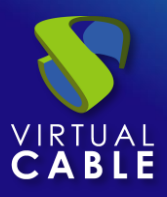

#### **Introducción**

<span id="page-2-0"></span>En el presente documento se muestra cómo convertir un S.O. Ubuntu 20 Desktop en un cliente de conexión en modo quiosco.

La conversión de este S.O. a modo quiosco permitirá que al iniciar el equipo aparezca directamente un navegador web para acceder a un servicio (escritorio o aplicación virtual) publicado en UDS Enterprise.

El proceso de conversión de este S.O. a modo quiosco se realizará a través de un script desarrollado y facilitado por el equipo técnico de UDS Enterprise.

Es requisito indispensable que el equipo disponga de salida a internet, para que tanto el proceso de instalación del propio S.O. como la ejecución del script se realicen de forma correcta.

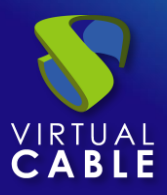

#### <span id="page-3-0"></span>**Cliente de conexión: Ubuntu 20 Desktop**

En el equipo (físico o virtual) que vayamos a usar como cliente de conexión para conectarnos a los servicios de UDS Enterprise (escritorios o aplicaciones virtuales), deberemos tener instado el S.O. Ubuntu 20 Desktop.

Realizaremos una instalación estándar de este S.O. y, una vez finalizada, comprobaremos los repositorios fuentes y la configuración de las actualizaciones:

**·** Repositorios: Es importante usar un repositorio que esté actualizado y sincronizado con el repositorio principal. Para evitar problemas con dependencias rotas, recomendamos usar el repositorio de Alemania:

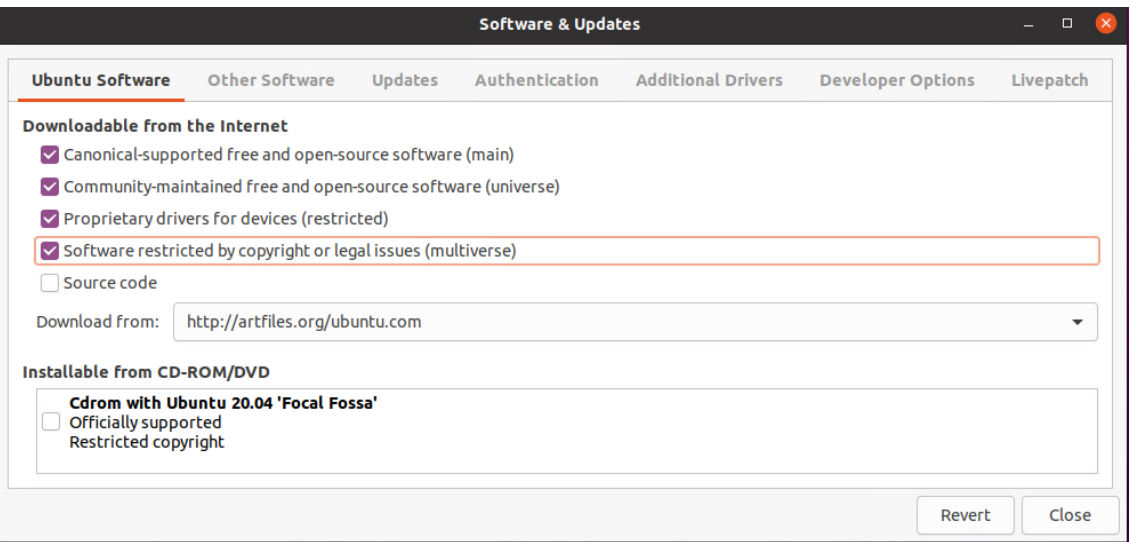

Actualizaciones: Se recomienda deshabilitar las actualizaciones automáticas tal y como se muestra en la siguiente captura:

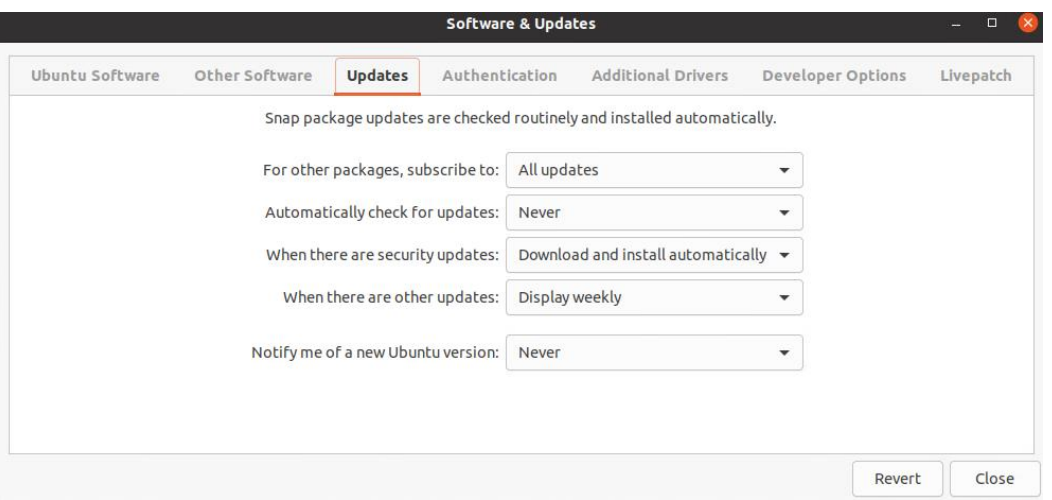

Una vez dispongamos del S.O. Ubuntu 20 Desktop instalado, procederemos a descargar el script de conversión a modo quiosco y a su ejecución.

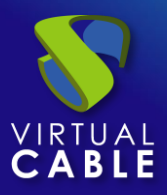

#### <span id="page-4-0"></span>**Ejecución del script de conversión**

El script de conversión de un S.O. Ubuntu 20 Desktop a modo quiosco se puede descargar del siguiente [repositorio.](http://images.udsenterprise.com/files/Kiosk_mode/Ubuntu20_Desktop/)

## Index of /files/Kiosk mode/Ubuntu20 Desktop

| <b>Name</b>                                                         | <b>Last modified</b> Size Description |  |
|---------------------------------------------------------------------|---------------------------------------|--|
| Parent Directory                                                    |                                       |  |
| Convertir Ubuntu20 Desktop a modo quiosco.pdf 2019-03-29 11:59 623K |                                       |  |
| $\mathbf{F}$ kiosk.sh                                               | 2020-08-21 13:20 2.1K                 |  |

Apache/2.4.25 (Debian) Server at images.udsenterprise.com Port 443

Podremos editar el script para indicar una página de inicio específica. De este modo el usuario únicamente tendrá que introducir sus credenciales de acceso al portal UDS Enterprise y desde ahí podrá acceder a sus escritorios y aplicaciones virtuales.

Esta página de inicio tendrá que ser la dirección IP o el nombre del servidor UDS (broker).

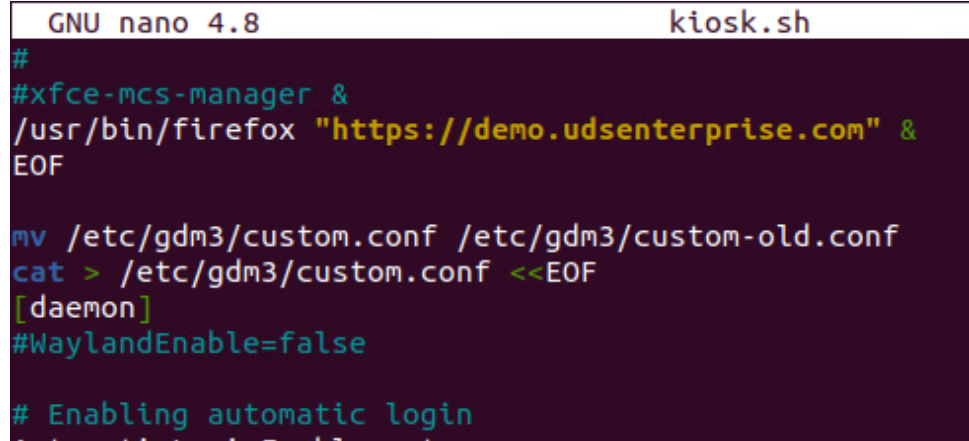

**NOTA:** Una vez ejecutado el script, también será posible realizar la configuración de página de inicio directamente desde el propio navegador.Una vez descargado el script y adaptado a nuestras necesidades, lo ejecutamos:

sudo bash Kiosk.sh

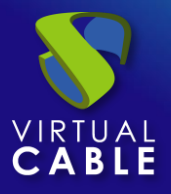

Convertir Ubuntu 20 Desktop

## a modo quiosco

vc@vc-virtual-machine:~\$ cd Downloads/ vc@vc-virtual-machine:~/Downloads\$ ls -la total 12 drwxr-xr-x 2 vc vc 4096 may 13 10:10. drwxr-xr-x 16 vc vc 4096 may 13 10:00 .. -rw-rw-r-- 1 vc vc 2179 may 13 10:10 kiosk.sh vc@vc-virtual-machine:~/Downloads\$ sudo bash kiosk.sh

El script, además de configurar el S.O. Ubuntu en modo quiosco, también instalará la última versión disponible del **Cliente UDS** (UDS Plugin 3.0) y el Cliente para conexiones RDP: **FreeRDP version2**.

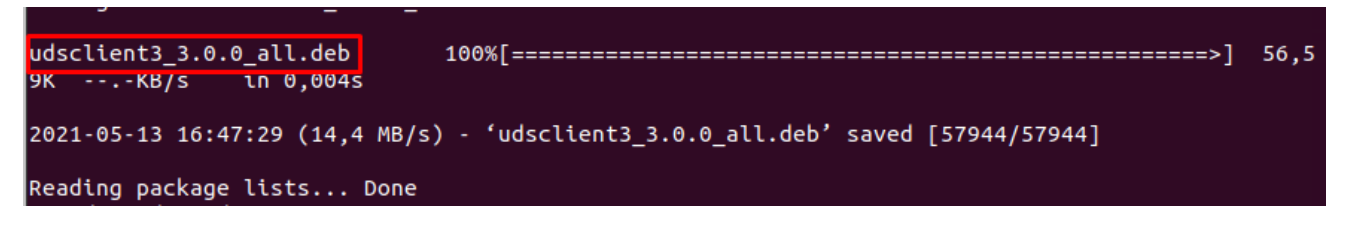

Una vez finalizado el proceso, ya tendremos el S.O. configurado en modo quiosco y todos los componentes de UDS Enterprise necesarios para conectarnos a servicios de escritorios y aplicaciones virtuales.

Como última tarea, deberemos reiniciar el equipo para que se aplique la configuración que hemos realizado.

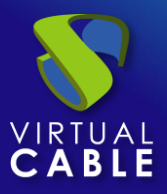

#### <span id="page-6-0"></span>**Acceso a Ubuntu en modo quiosco**

Después de la ejecución del script y el reinicio de la máquina, veremos que el sistema nos autentica automáticamente y nos muestra una ventana del navegador con la página de inicio indicada en el script.

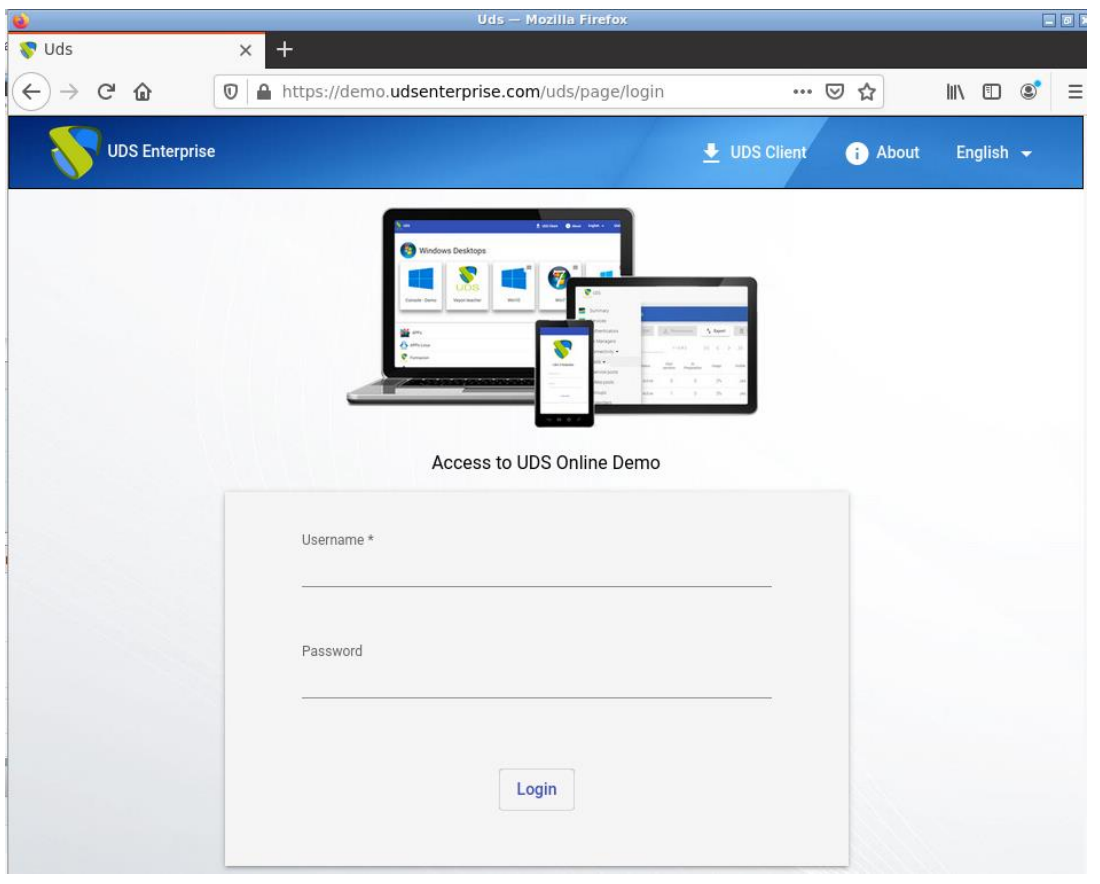

**NOTA:** Si no se ha indicado ninguna página de inicio en el script, aparecerá la que muestra por defecto el navegador, pudiendo configurar una específica dentro de las opciones de configuración del navegador.

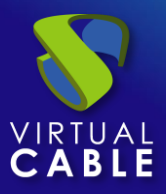

El usuario deberá validarse con sus credenciales de acceso en el portal de login de UDS Enterprise y desde ahí podrá acceder a sus servicios.

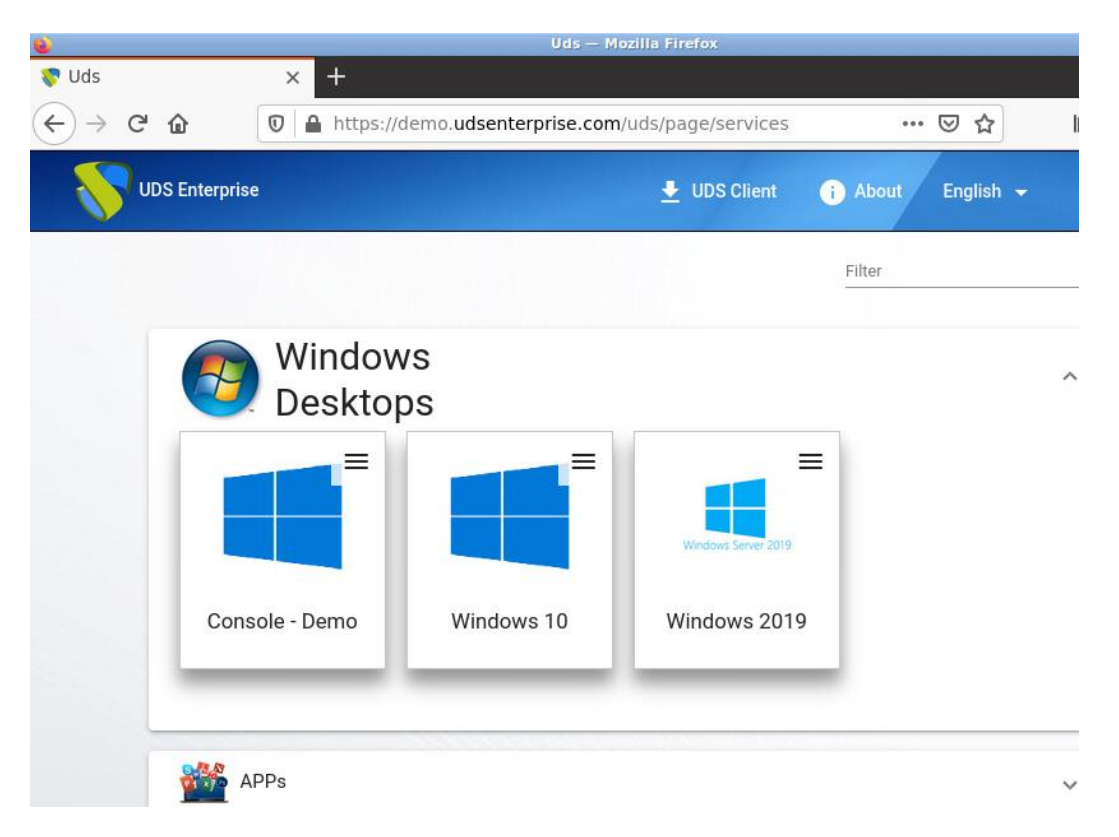

Si un usuario cierra o minimiza el navegador, puede volver a recuperarlo pulsando con el botón derecho del ratón sobre el escritorio y seleccionando "**Web browser**".

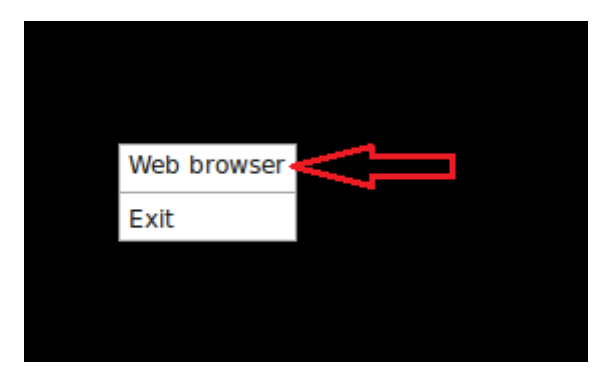

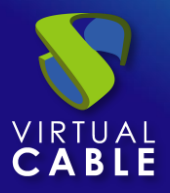

Si necesitamos acceder al S.O. Ubuntu *estándar*, podremos hacerlo cerrando el navegador, pulsando con el botón derecho del ratón sobre el escritorio y seleccionando "**Exit**".

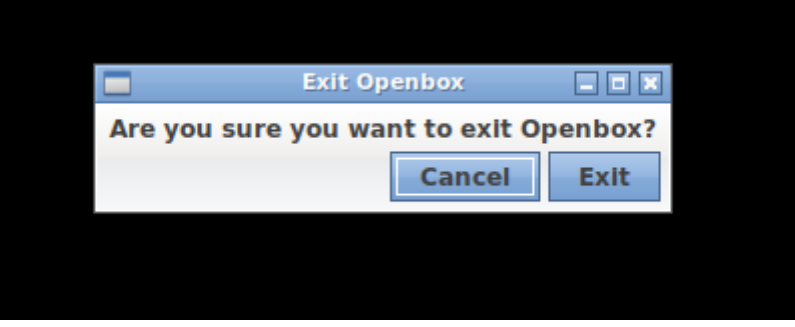

El sistema nos preguntará si queremos salir de la sesión de Openbox y veremos que ahora ya nos permite acceder a Ubuntu 20 de forma *normal* (con el gestor de ventanas Gnome, por defecto en Ubuntu 20).

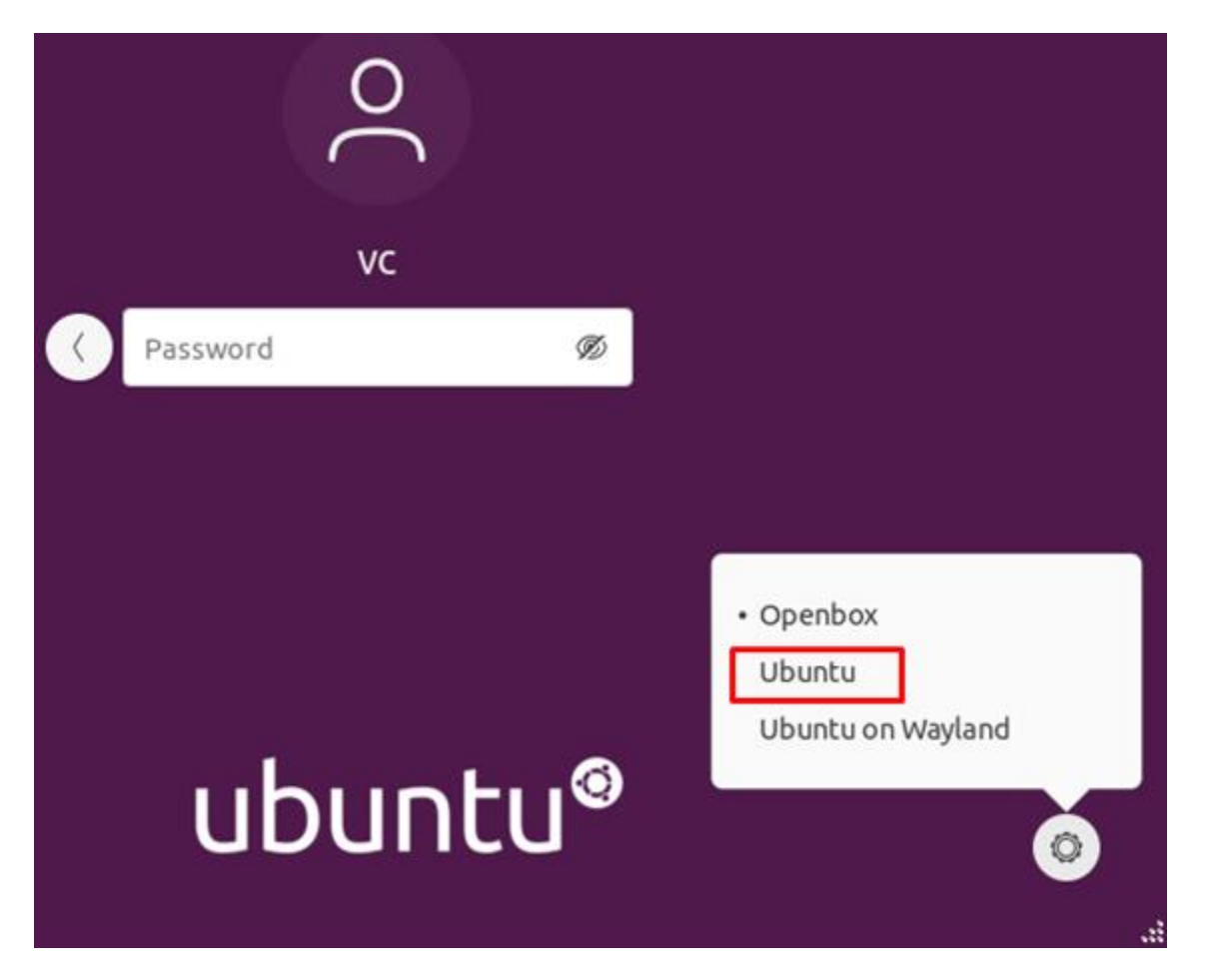

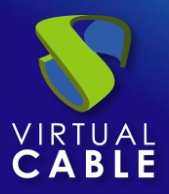

#### <span id="page-9-0"></span>**Sobre Virtual Cable**

[Virtual Cable](https://virtualcable.net/) es una compañía especializada en la **transformación digital** del **puesto de trabajo**. La compañía desarrolla, soporta y comercializa UDS Enterprise. Su equipo de expertos ha diseñado soluciones **VDI** a medida de **cada sector** para proporcionar una experiencia de usuario única y totalmente adaptada a las necesidades de cada perfil de usuario. Los profesionales de Virtual Cable tienen **más de 30 años de experiencia** en TI y desarrollo de software y más de 15 en tecnologías de virtualización. Cada día se despliegan **millones de escritorios virtuales Windows y Linux con UDS Enterprise en todo el mundo**.